## 知 iMC EIA IPV6地址Portal认证失败问题分析

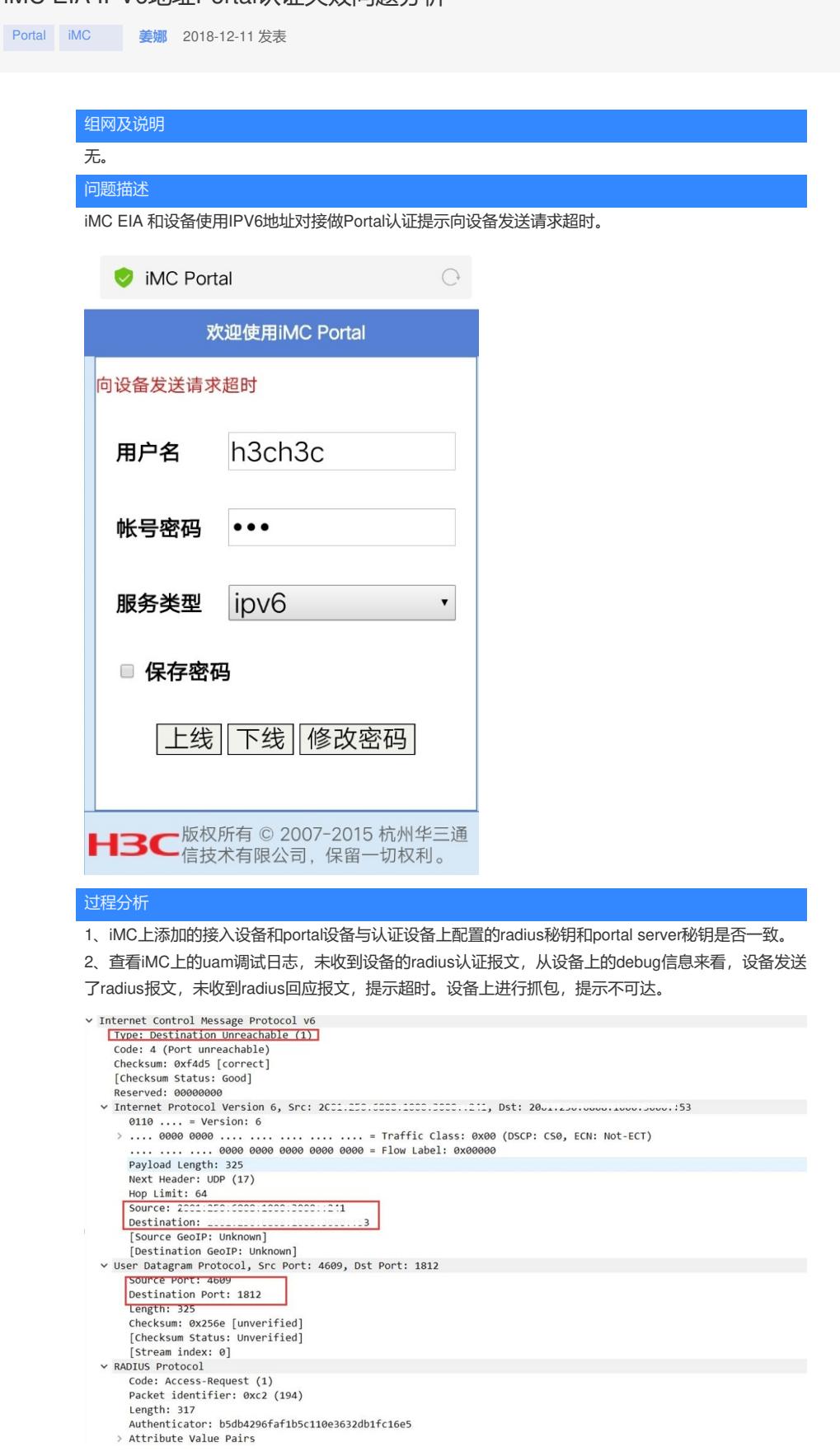

在部署EIA的时候没有输入服务器的IPV6地址,后期部署完成后IPV6地址不会监听1812和1813端口。 查看iMC\common\conf目录下的server-addr.xml文件中CAMSSERVER\_IPV6字段是否有值,若是没有 可手工输入对应服务器IPV6地址并重启uam.exe进程。查看1812端口,iMC没有监听IPV6 1812端口。

## 解决方法

1、修改iMC上添加的接入设备的秘钥和配置radius秘钥一致,修改iMC上portal设备秘钥和认证设备上 配置的portal server秘钥一致。

2、分析设备debug和uam 日志和抓包分析, portal报文交互正常, 是认证端口未监听。通过命令netsta

t -aon |findstr 1812 ,然后出现某个PID号,然后使用命令tasklist | findstr PID号(例如2836)查看iMC 没有监听IPV6 1812端口。在部署EIA的时候需要输入服务器的IPV6地址,如果未输入,需要查看一下i MC\common\conf目录下的server-addr.xml文件中CAMSSERVER\_IPV6字段是否有值,若是没有可手 工输入对应服务器IPV6地址并重启uam.exe进程。 注意修改配置文件前,先将其备份。

- <component address="127.0.0.1" id="iMC-UAM"> <db-config address="127.0.0.1" dbname="ead" password="-105-61-35-5-31-37-1-253- $\frac{300 \text{ cm}}{2010 \text{ cm}^3}$  and  $\frac{300 \text{ cm}}{2010 \text{ cm}^3}$   $\frac{300 \text{ cm}}{2010 \text{ cm}^3}$   $\frac{300 \text{ cm}}{2010 \text{ cm}^3}$   $\frac{1}{2010 \text{ cm}^3}$   $\frac{1}{2010 \text{ cm}^3}$   $\frac{1}{2010 \text{ cm}^3}$   $\frac{1}{2010 \text{ cm}^3}$   $\frac{1}{2010 \text{ cm}^3}$   $\frac{1}{201$ <custom-addr name="UAM\_PROC\_ID" value="0x64" />  $\frac{1}{2}$